# DSC 3G-3G A Scaler . Setup Guide

**xtron Elect** 

**IMPORTANT:** for the<br>Go to www.extron.com installation<br>Go to www.extron.com installation<br>complete user give a power source. **IMPORTANT:** for the<br>Go to whwere guide and installation<br>co to whwere guide and installation<br>omplete use before connecting the<br>instructions before **product to the power source** 

The Extron DSC 3G-3G A scaler converts between 3G-SDI, HD-SDI, and SD-SDI resolutions and frame rates. It accepts, scales, and outputs SMPTE video resolutions from 480i and 576i up to 1080p/60 and 2K. Stereo audio embedding and de-embedding, dual SDI outputs, genlock, and an SDI input loop-through are also provided. Configuration and control are available via the Windows®-based PCS configuration software, Simple Instruction Set (SIS™) commands, and the on-screen display (OSD) menus.

This setup guide provides step-by-step instructions for an experienced user to set up and configure a DSC 3G-3G A.

NOTE: For full installation, configuration, menus, connector wiring, and operation details, see the *DSC 3G-3G A User Guide*, available at [www.extron.com](http://www.extron.com).

## Installation

#### ATTENTION:

- Installation and service must be performed by authorized personnel only.
- L'installation et l'entretien doivent être effectués uniquement par un électricien qualifié.

<span id="page-0-0"></span>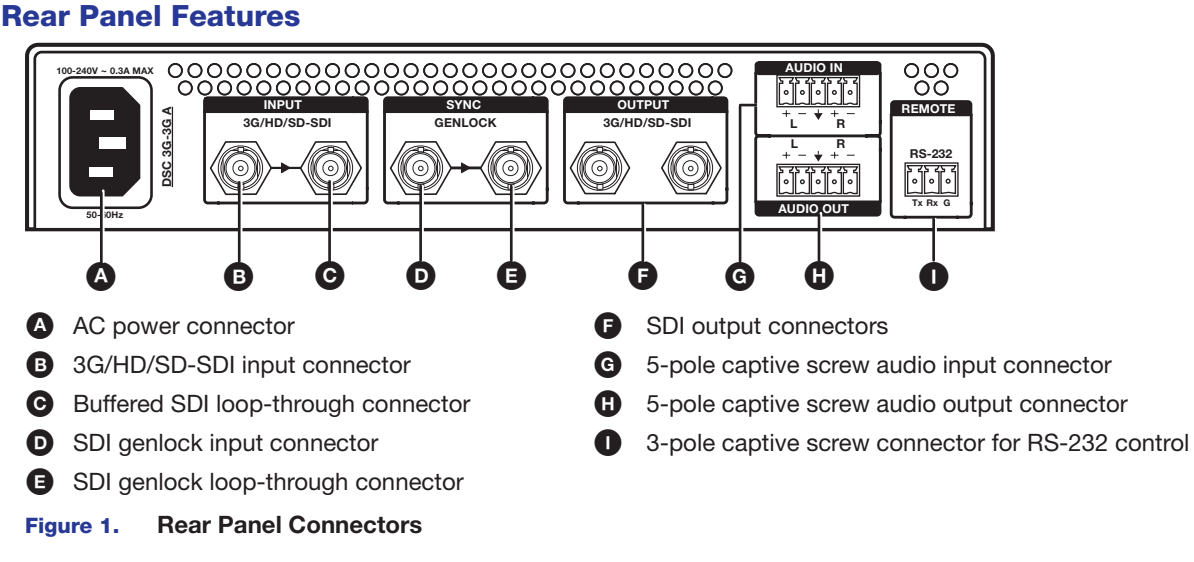

#### Mounting and Cabling the DSC 3G-3G A

- 1. Disconnect power Turn off or disconnect all equipment power sources.
- 2. Mount the unit (Optional) Mount the DSC 3G-3G A either in a rack using shelf mounting brackets (RSU 129 or RSB 129) or under furniture using furniture mounting brackets (MBU 125) (see the instructions provided with the mounting kit).
- 3. Connect the input Connect an SDI video source to the 3G/HD/SD-SDI BNC input connector (**B**).
- 4. Connect a monitor  $-$  (Optional) Connect a local monitor to the SDI loop-through BNC connector  $\left(\bigodot\right)$  for a buffered, reclocked copy of the input.
- 5. Connect analog audio input (Optional) Connect analog audio from the source to the captive screw Audio input connector (G) for balanced or unbalanced input.

NOTE: To embed analog audio from this input, you must first set it up using the [OSD menus](#page-2-0) (see page 3) or SIS [commands](#page-3-0) (see page 4).

- 6. Connect the output Connect one or two SDI display devices to the 3G/HD/SD-SDI output connectors (**C**) for SDI output.
- 7. Connect analog audio output (Optional) Connect speakers, an amplifier, or other audio output device to the captive screw Audio output connector  $($ **C** $)$  for stereo or dual mono audio.

# DSC 3G-3G A • Setup Guide (Continued)

- 8. Connect a computer or control device For remote configuration and control via the PCS software or SIS commands:
	- RS-232  $-$  For serial RS-232 control, connect a host computer or control system to the 3-pole captive screw RS-232 connector (see [figure 1](#page-0-0),  $\bullet$ , on the previous page). RS-232 protocol (default values) are 9600 baud, 1 stop bit, no parity, 8 data bits, no flow control.
	- $$ mini-B port (see **[figure 2](#page-1-0),**  $\mathbf{B}$ **)**.
- 9. Connect power to the unit  $-$  Connect the supplied US standard IEC power cord between the power connector (see [figure 1](#page-0-0),  $\Omega$ , and a 110-220 V 50-60 Hz AC power source.

## <span id="page-1-0"></span>Front Panel Overview

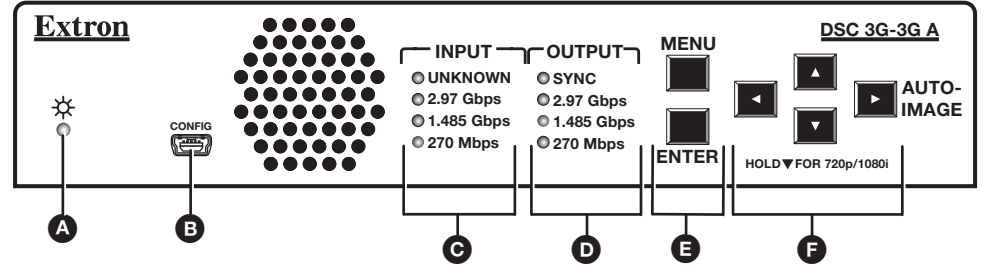

Figure 2. Front Panel Features

**Status LED**  $-$  Lights steadily amber when there is power but no input signal, blinks amber every 3 seconds when the unit is in standby mode, and lights steadily green when both power and an input signal are present.

- **B** USB configuration port Connect a computer to this mini USB port (cable not supplied) for device configuration and firmware updating.
- **C** Input Rate LEDs  $-$  One signal LED (2.97 Gbps, 1.485 Gbps, or 270 Mbps) lights to indicate the type of signal that is present. The Unknown LED lights if the signal does not reference SMPTE 259M, 292M, or 424M.
- $\bullet$  Output LEDs  $-$  Light to indicate the presence of sync and other output signal information:
	- $Sync Sync$  is present (does not light if video sync is muted).
	- $2.97$  Gbps  $-$  SMPTE 424M
	- $1.485$  Gbps  $-$  SMPTE 292M
	- $270$  Mbps  $-$  SMPTE 259M
- **E** Menu and Enter buttons Press these buttons to access the OSD and select submenus and items from the menus.
- **P** Navigation buttons  $-$  Press these right  $\blacktriangleright$ , left  $\blacktriangleleft$ , up  $\blacktriangle$ , and down  $\nabla$  arrow buttons to step through the OSD submenus, to lock the front panel (see the next section), perform Auto-Image (press  $\blacktriangleright$ ), and reset the output rate (hold  $\nabla$  for 5 seconds).

# Locking the Front Panel (Executive Mode)

To prevent unauthorized access or accidental changes to DSC settings, you can lock the front panel controls, making configuration available only by SIS commands or the PCS configuration software. (The default state is Unlocked.) You can lock and unlock the front panel as follows:

- **Using the front panel buttons:** To lock, press the Menu and  $\nabla$  buttons simultaneously and hold them until the OSD displays Executive Mode Enabled (approximately 5 seconds). To unlock, repeat this process.
- SIS commands: To lock (enable executive mode), enter 1X. To **unlock** (disable executive mode), enter ØX.

## Configuring the DSC 3G-3G A

The DSC 3G-3G A can be configured through a host connected to the RS-232 or USB port, using the Extron PCS configuration software (available at no charge at **[www.extron.com](http://www.extron.com)**) or SIS commands (see page 4 for a selection of **[basic commands](#page-3-0)**).

You can also configure it using the **[OSD menu system](#page-2-0)**, described on page 3. The illustration at right shows the **Quick Setup** menu, which is the opening OSD screen.

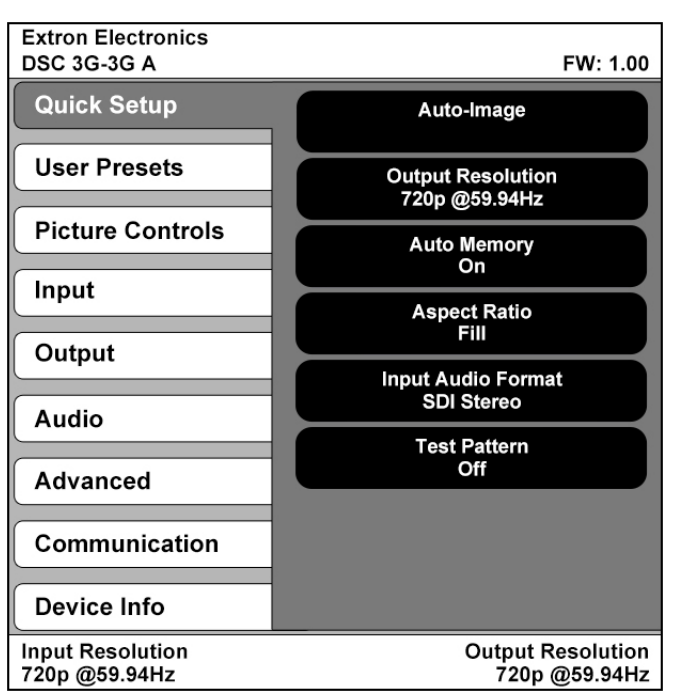

### <span id="page-2-0"></span>OSD Menu System

The OSD menu system consists of seven submenus and two information screens. To access the menus, press the front panel **Menu** button. With the main menu displayed, use the arrow buttons to move the yellow outline to the desired menu item. Press the **Enter** button to select an outlined item. The **Communication** and **Device Info** screens are view-only.

• **Quick Setup** • **User Presets** • **Picture Controls** • **Input** • **Output**

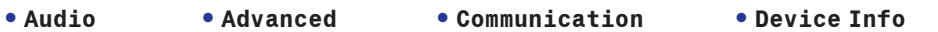

To use any menu:

- 1. Press the **Menu** button to access the main menu. The menu opens with the **Quick Setup** menu displayed.
- 2. Press the  $\blacktriangle$  and  $\nabla$  buttons repeatedly to cycle through to the desired submenu (each button press outlines the next item).
- 3. Press the **Enter** button to access the desired submenu. The first item is outlined in yellow.
- 4. Press the  $\triangle$  and  $\nabla$  buttons to cycle through the items of the selected submenu until the desired item is outlined.
- 5. Press the **Enter** button to select the outlined item (the selected item is highlighted).
- 6. Press the ◀ and ▶ buttons to adjust the values within the item. For the items on the **Picture Controls** submenu, press the right or left arrow button to select the setting on the right or left, then press the  $\blacktriangle$  and  $\nabla$  buttons to adjust it.
- 7. Press Enter to confirm your new values. The yellow highlighting is replaced by the yellow outline on the submenu screen.
- 8. Press the **A** and **V** buttons to move to another submenu item or press the Menu button to exit the submenu. To exit the menu system, press the **Menu** button twice.

### Setting Up the DSC 3G-3G A Using the OSD Menu

The **Quick Setup** submenu is displayed when the OSD opens. This submenu contains items from other submenus that you are most likely to need when configuring the DSC for the first time. Use the **Quick Setup** submenu to perform a basic system setup and get started quickly using the DSC. Select the following items from **Quick Setup** menu as needed:

- Auto-Image™ Performs an Auto-Image on the video input to adjust the horizontal and vertical size and positioning to the selected aspect ratio (fill the screen or follow the input device aspect ratio). To perform an Auto-Image, select this item, then press **Enter** again to initiate the Auto-Image.
- Output Resolution Lets you select the resolution and refresh rate for the current output from a range of available factory-installed rates (see **[Output Scaler Rates](#page-2-1)**). Select the **Output Resolution** submenu, then press the  $\blacktriangle$  and  $\nabla$ buttons to cycle through the available rates.
- **Auto Memory**  $-$  Sets the DSC to automatically save the current input configuration and picture control values according to the most recent configuration for each different rate. After selecting **Auto Memory**, press any arrow button to toggle Auto Memories on and off.
- Aspect Ratio Lets you specify how much of the display the image fills. The settings are Fill (fills the entire screen) and **Follow** (uses the aspect ratio of the input). After selecting **Aspect Ratio**, press any arrow button to toggle between **Fill** and **Follow**.
- z Input Audio Format Lets you select the format of the audio to embed in the output. After selecting **Input Audio Format**, press any arrow button to cycle through the items: **None** (mute the audio), **Analog** (embed analog audio onto the output), **SDI Stereo** (select an audio group and channel pair and pass them to the SDI output and the analog audio output), and **SDI Pass** (pass all AES audio on the SDI input to the SDI output and pass a selected channel pair from a specified audio group to the analog audio output).
- **Test Pattern**  $-$  Lets you select from seven test patterns to aid in setting up the DSC and the output display.

### <span id="page-2-1"></span>Output Scaler Rates

Output rates can be set using the OSD menu or SIS commands. The table at right shows the rates and their SIS variables (see page 4 for the **[commands](#page-3-0)**).

### Output Rate Reset

If an image cannot be displayed due to an incompatible output rate, you can reset the output rate as follows:

<span id="page-2-2"></span>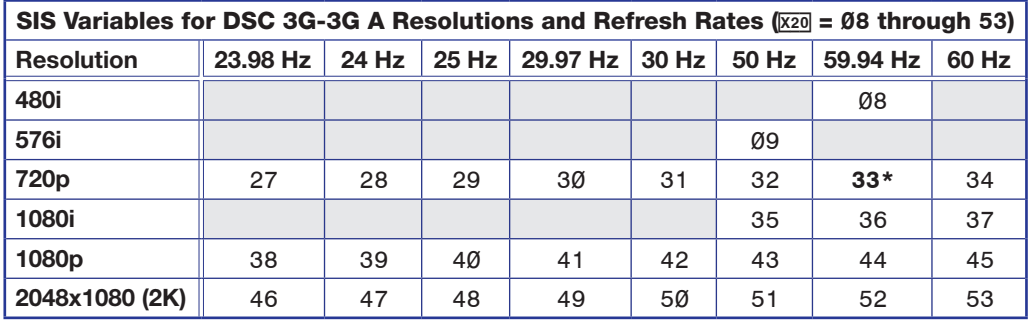

\*Default output resolution

Press the Menu button twice to close the OSD menu, then press and hold the  $\blacktriangledown$  button for approximately 5 seconds to toggle between 1080i @ 59.94 Hz and 720p @ 59.94 Hz.

# DSC 3G-3G A • Setup Guide (Continued)

### <span id="page-3-0"></span>Basic SIS Commands

The DSC 3G-3G A can be configured with specific SIS commands via an RS-232 or USB connection. This table lists a selection of basic commands (view command responses are shown in verbose mode). For a complete list of SIS commands and variables see the *DSC 3G-3G A User Guide* online at [www.extron.com](http://www.extron.com).

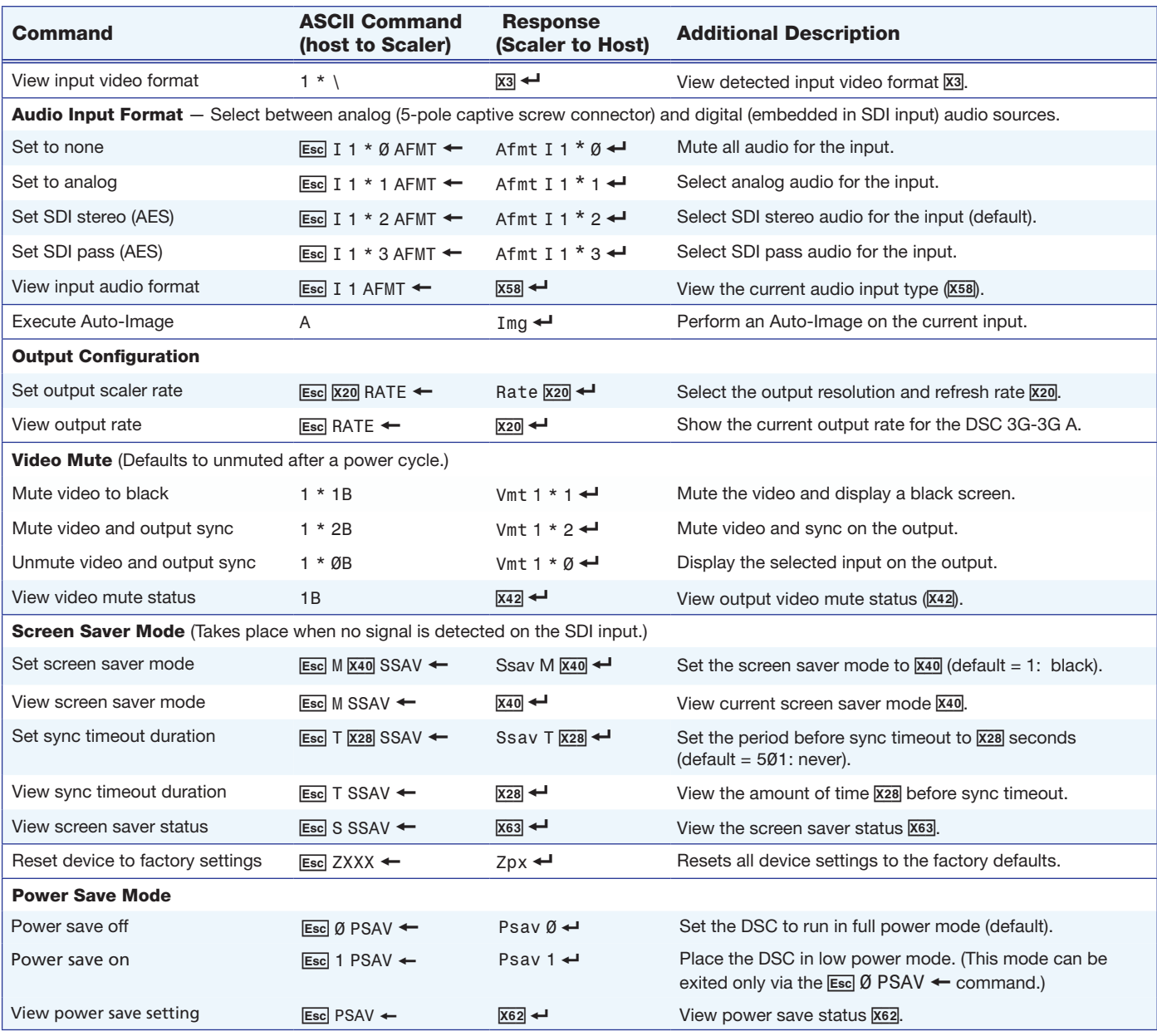

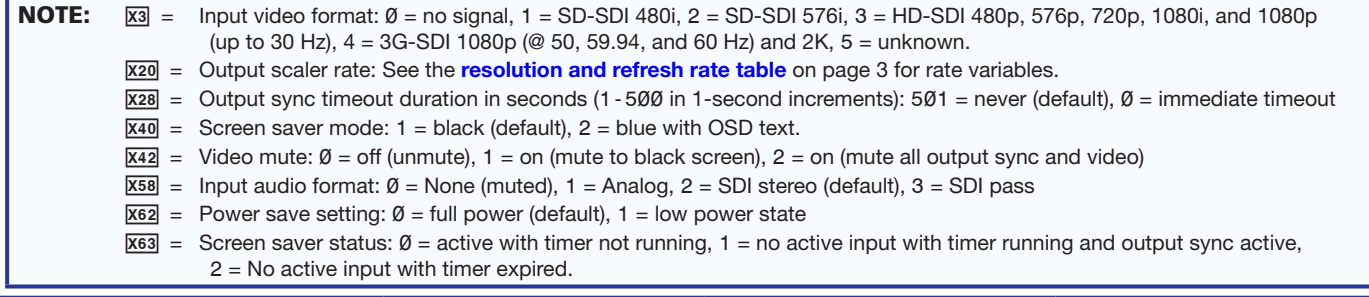

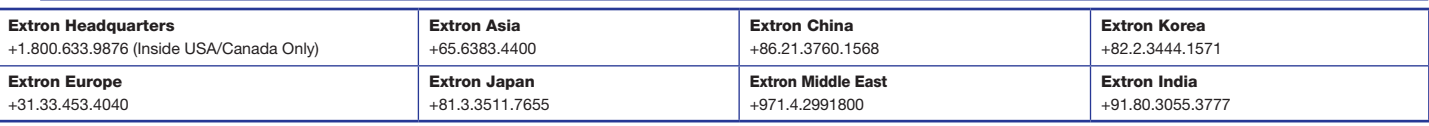

© 2014 Extron Electronics — All rights reserved. All trademarks mentioned are the property of their respective owners. WWW.extron.com 68-2310-50 Rev. A<br>11 14